# Capital **Asset** Inventory **Tracker**

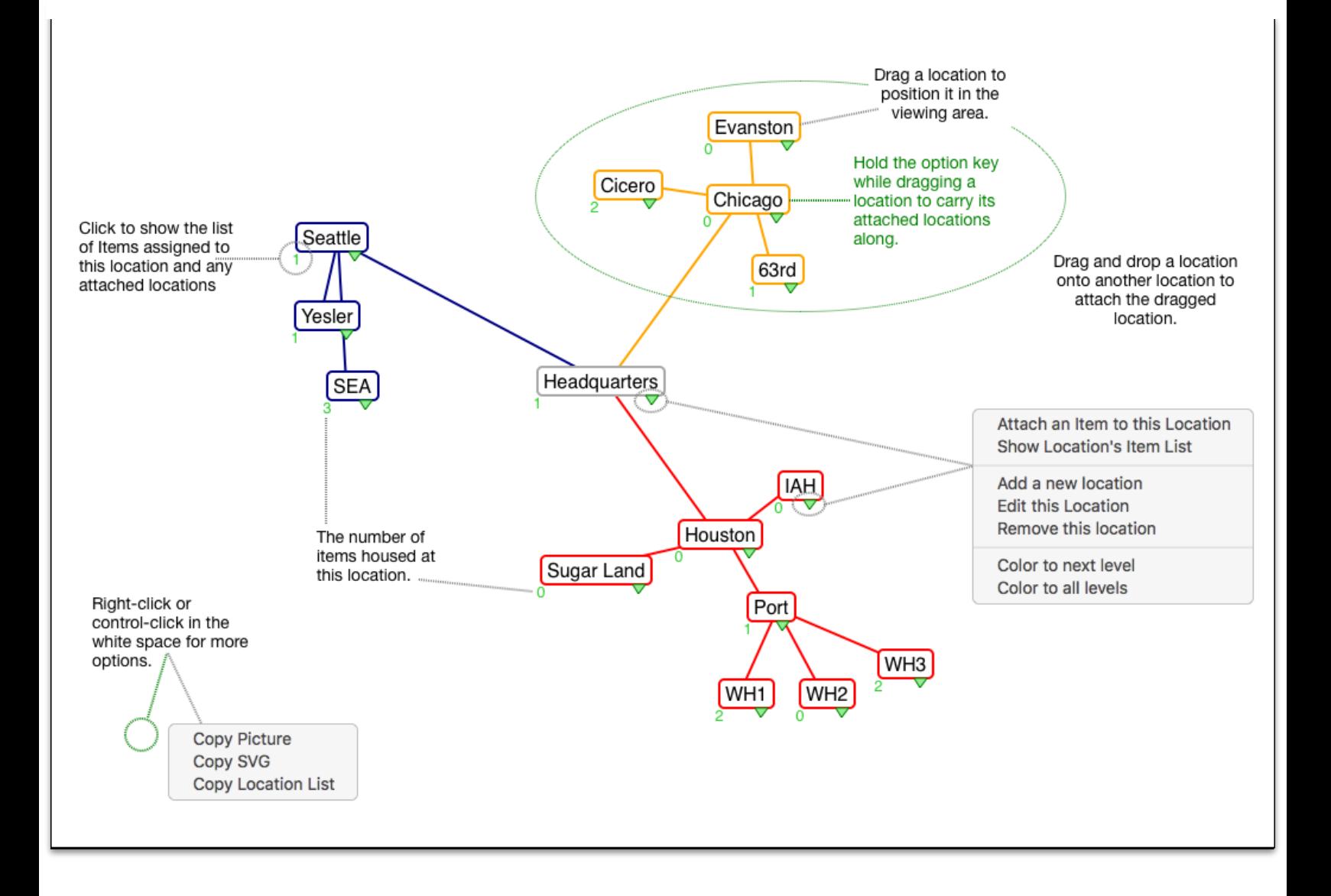

CAIT helps you track the condition, cost, serial number, budget, funding, manufacturer, model, movement history, and miscellaneous information for individual items.

Locations can be tiered up to as many levels as needed such as:

- District-Campus-Building
- City-Dealer-Lot-Warehouse-Section
- Region-Manager-Rep
- Warehouse-Section-Rack
- Discipline-Subject-Author, etc…

Provides customizable pre-built reports, as well as free form searches, reports and labels.

Items are automatically assigned a sequential Number and an alphanumeric Tag number.

The sequential number is assigned by the CAIT system.

The Tag can be replaced with your own item identifier, and printed as a bar code.

Items can be moved between locations individually or in groups. A movement audit trail is automatically recorded.

The first time you start CAIT you will be asked to create a new datafile.

Click "Create" and choose a place to store the CAIT data that is included in your regular backup.

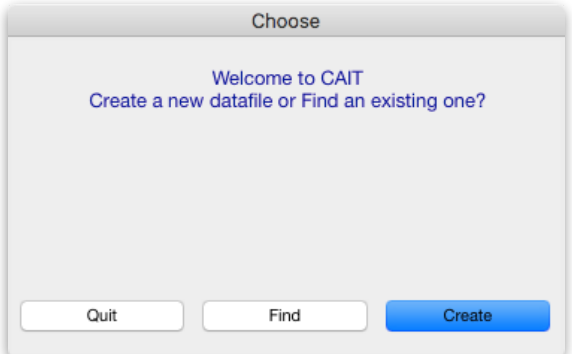

This window is used to reflect the structure of your organization. All locations, except for the first location that was created at startup, are attached to a "parent" location.

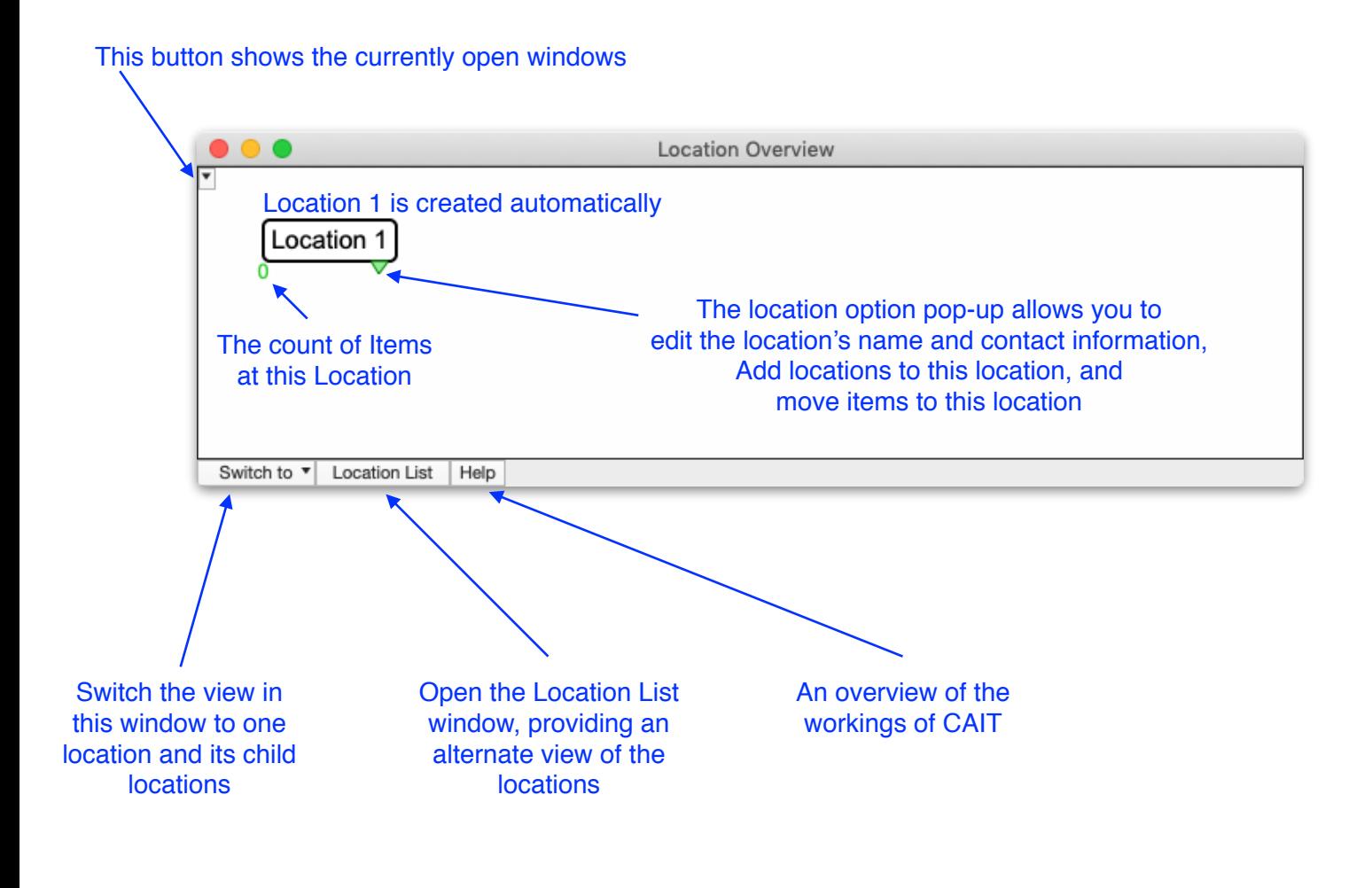

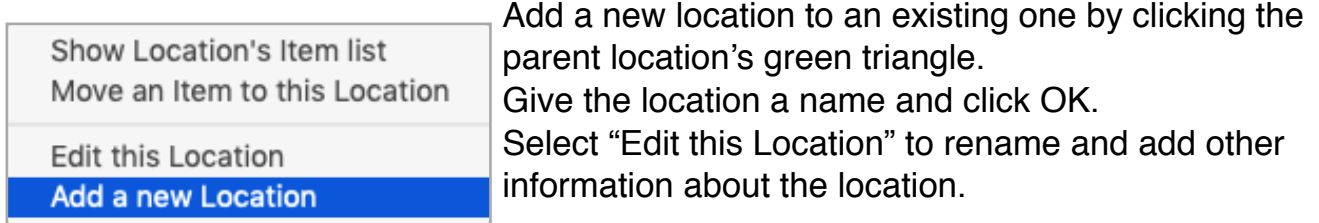

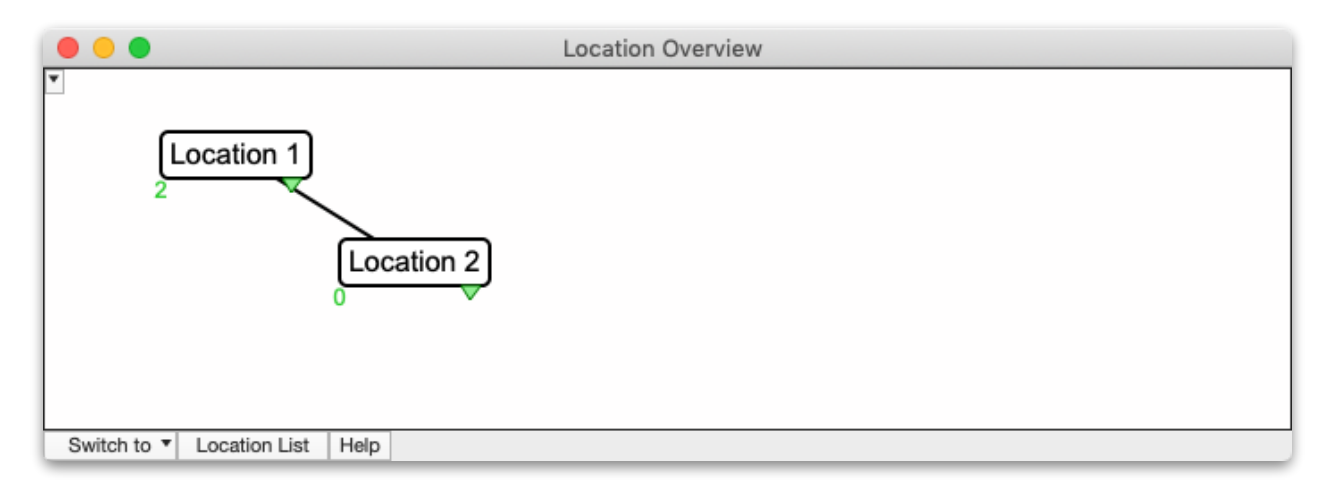

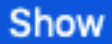

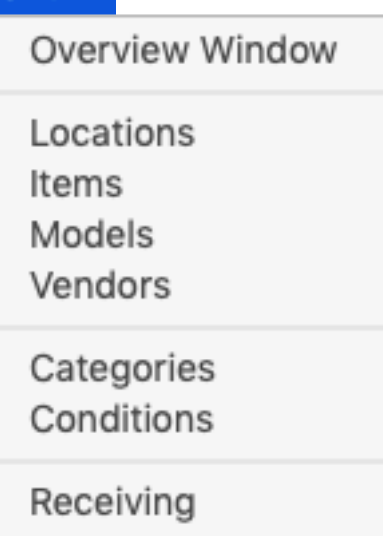

### **The "Show" menu opens the list windows**

These windows let you add, edit and delete records of the various types.

Items can be assigned to and moved between locations. Items can have a cost, be given a Model Number, record the Vendor of origin, be assigned to a Category, given a Condition, have its budget, funding, expenses, movement history, and other details tracked.

You can add Models, Vendors, Categories, and Conditions as you are adding an item, or add them using their list window.

List windows are opened from the "Show" menu.

## **Select "Items" to open the Item list window**

The list window contains controls for searching, sorting, printing labels and reports, and getting quick totals.

All list windows except for Locations have a "New" button to add records. Locations are added from the Location Overview window.

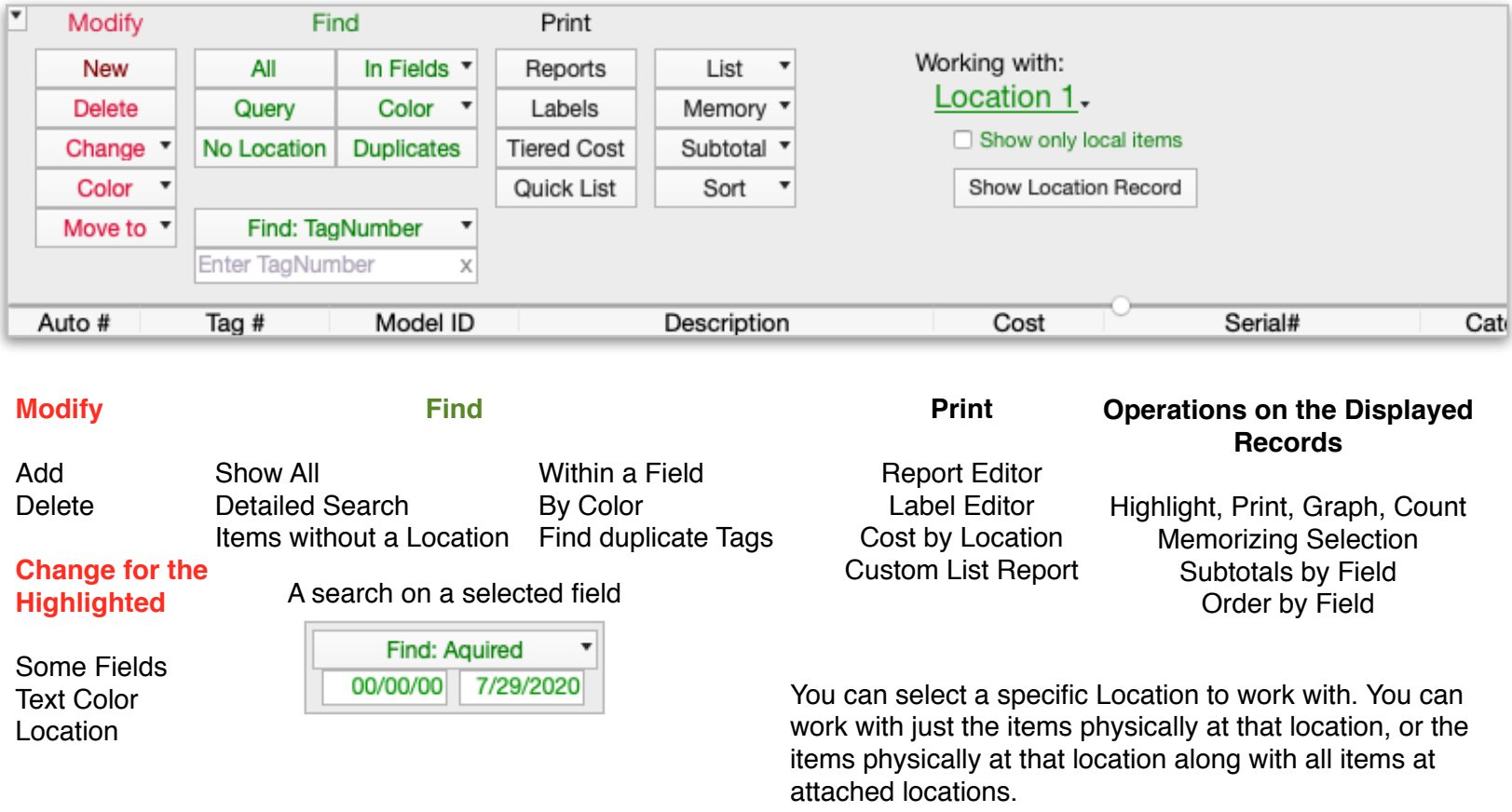

Click a column heading to sort on that column.

Right-click (or control-key click) in a column to hid and show columns.

### **Adding Items**

Click the "New" button to open the Item Entry window. You can open an existing Item in this window by double-clicking its line in the list.

The Tag is automatically assigned. Enter the item description, or click the up arrow to use the Model description once the Model has been entered.

Models, Vendors, Categories, and Conditions exist in their own lists which you build while entering items, or using the "New" button in their list windows.

To find an existing Model, for instance, type its ID. Use the "?" as a wildcard in the ID to bring up the search box.

The cost of the item can be entered and the Accumulated cost will include that amount and the amounts you enter on the "Value" page.

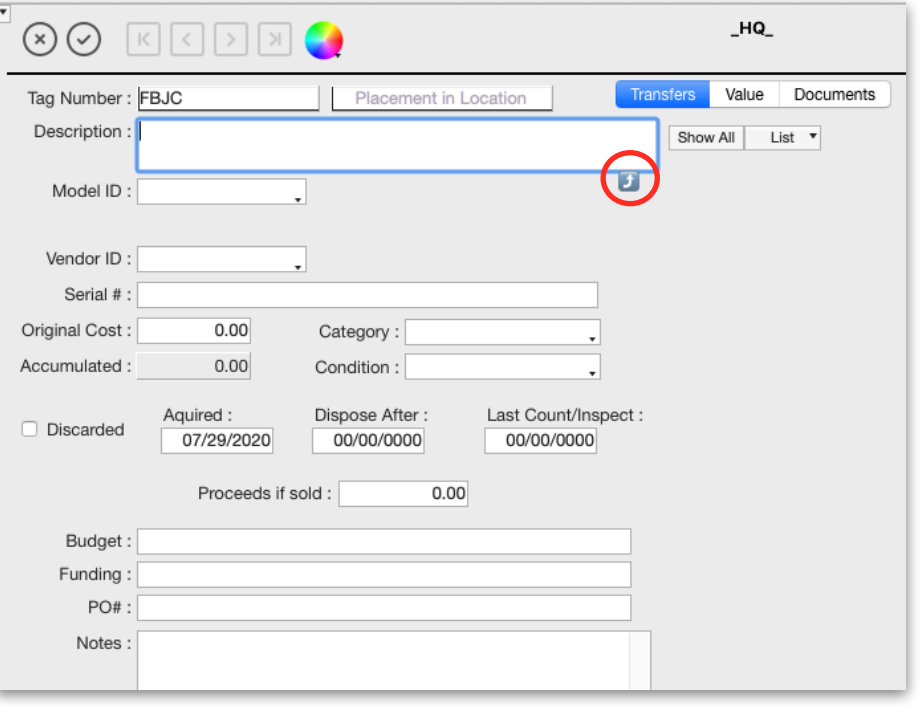

A Picture can be attached to an item using the Documents page. Right-click (or control-key click) in the picture area to bring up the options menu. A picture can be imported from disk, or pasted into the area.

Additional pictures can be added to the document's list.

#### **Bulk Receiving**

Items can also be received in bulk from a Vendor from the "Receiving" list window by clicking its "New" button. This allows multiple items to be created with serial numbers, models, a budget, and a funding source all at one time. A receiving document will remain open until posted Click "Post" when all items have been added and you are ready to place the items into the inventory.

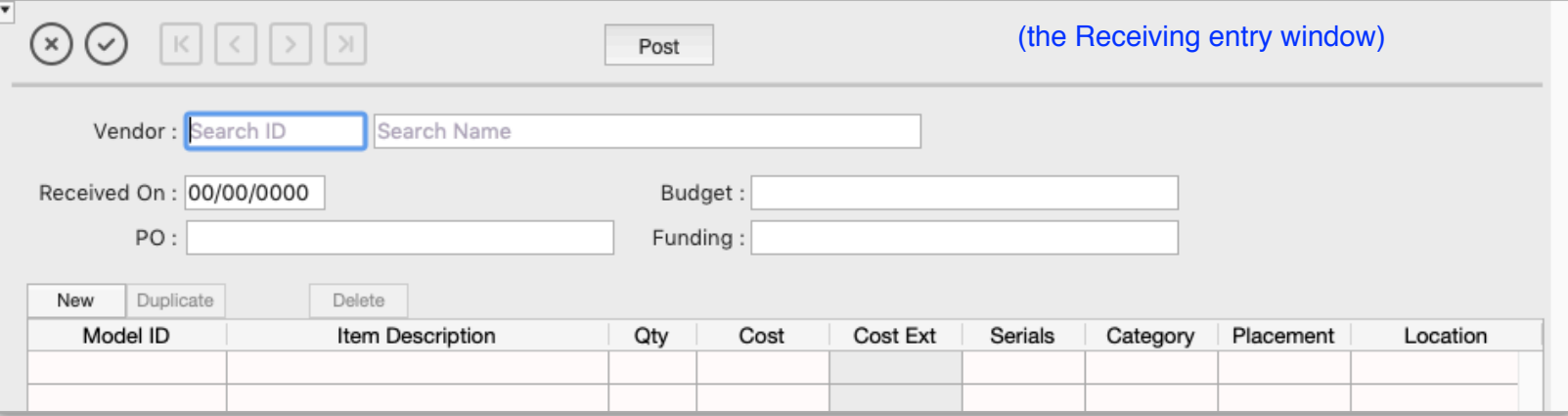

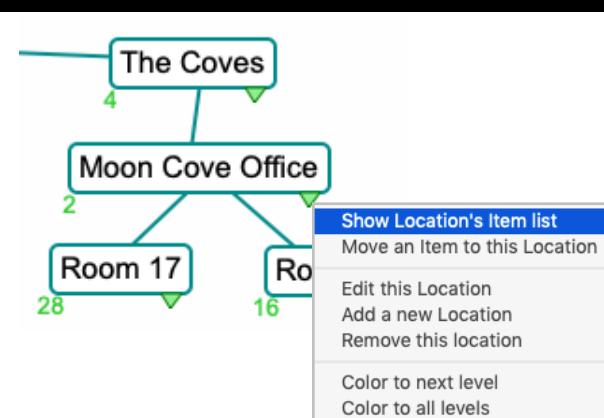

### **Quick Reporting**

Selecting this menu brings up the Item List window with the items assigned to the location and to its descendent locations.

Different locations can be selected with the "Working with:" pop-up.

Click "Quick List" to see the default settings for the report. Click "Preview" to see the report.

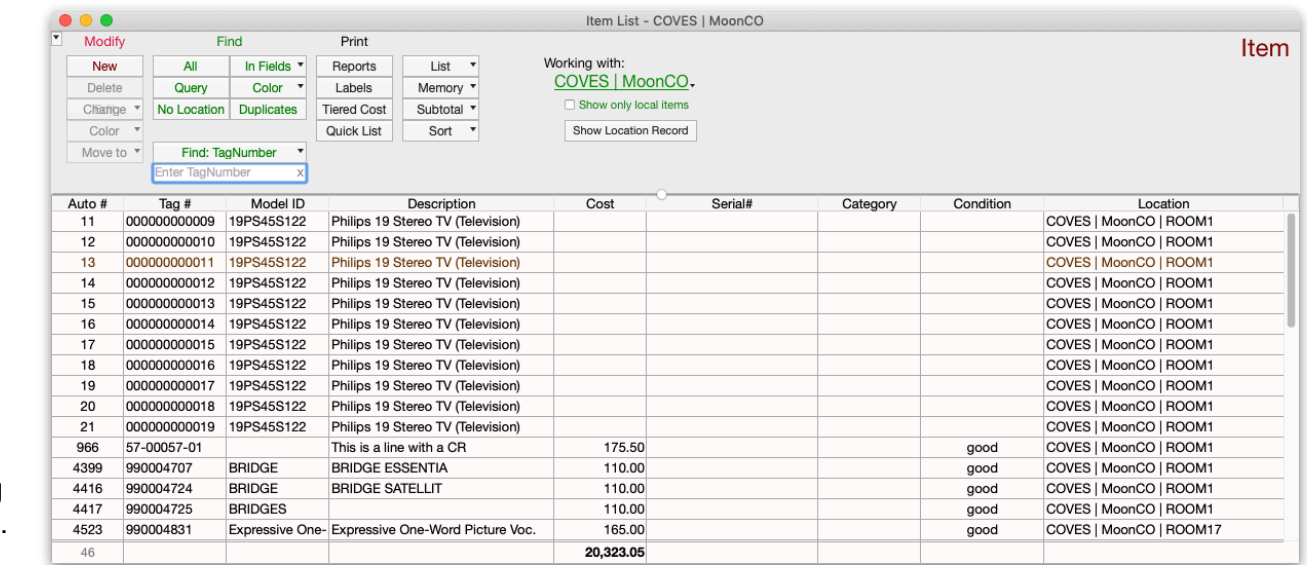

You can save and retrieve different report settings using "Open/Save" pop-up.

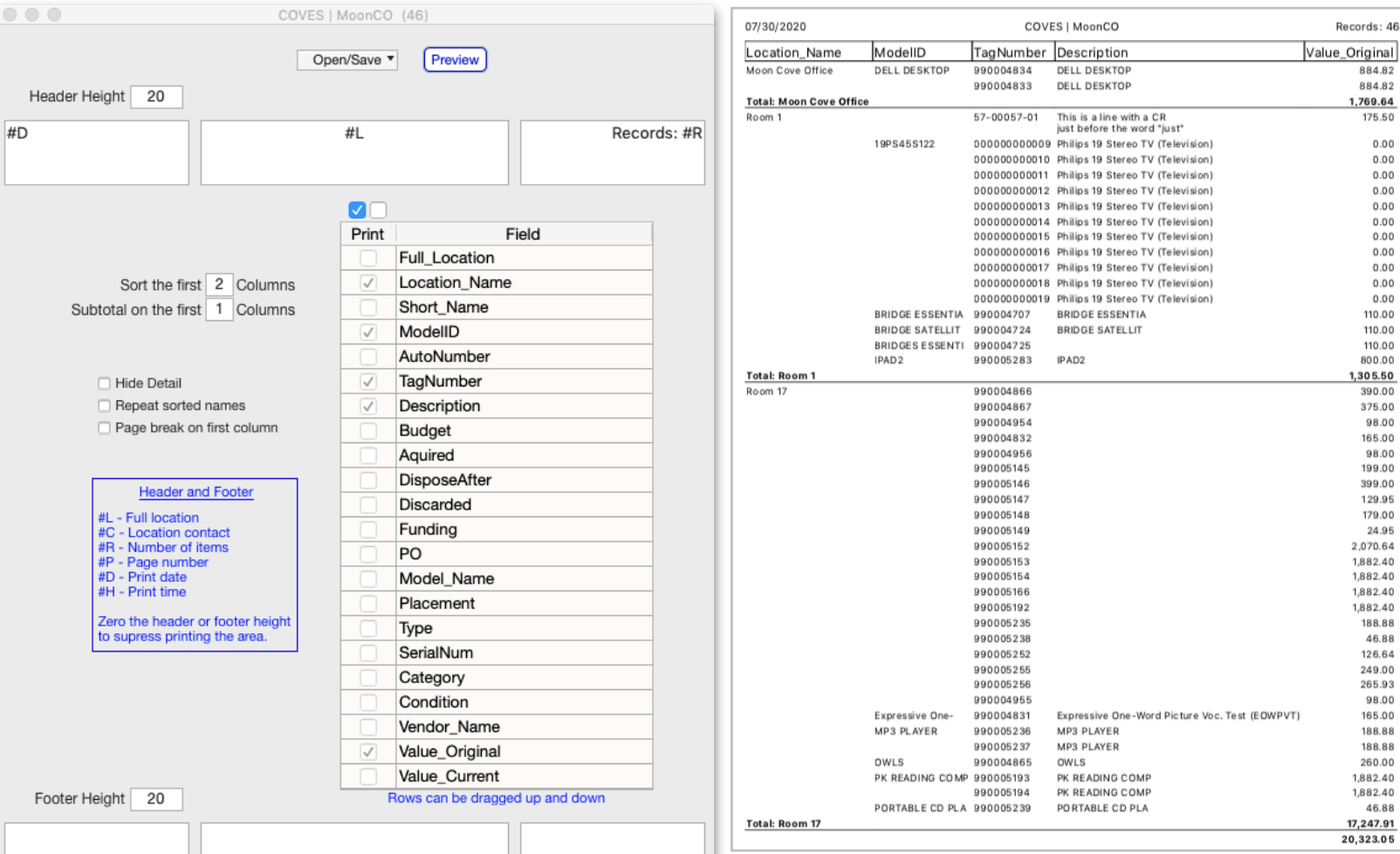